# **Mod 'op Outil de personnalisation GazBox**

# **[www.gazbox.grdf.fr](http://www.gazbox.grdf.fr/)**

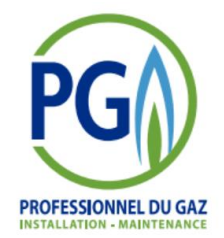

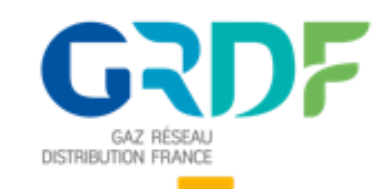

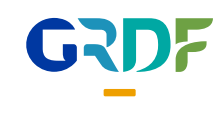

# **Les fonctionnalités principales de la Gazbox**

**2**

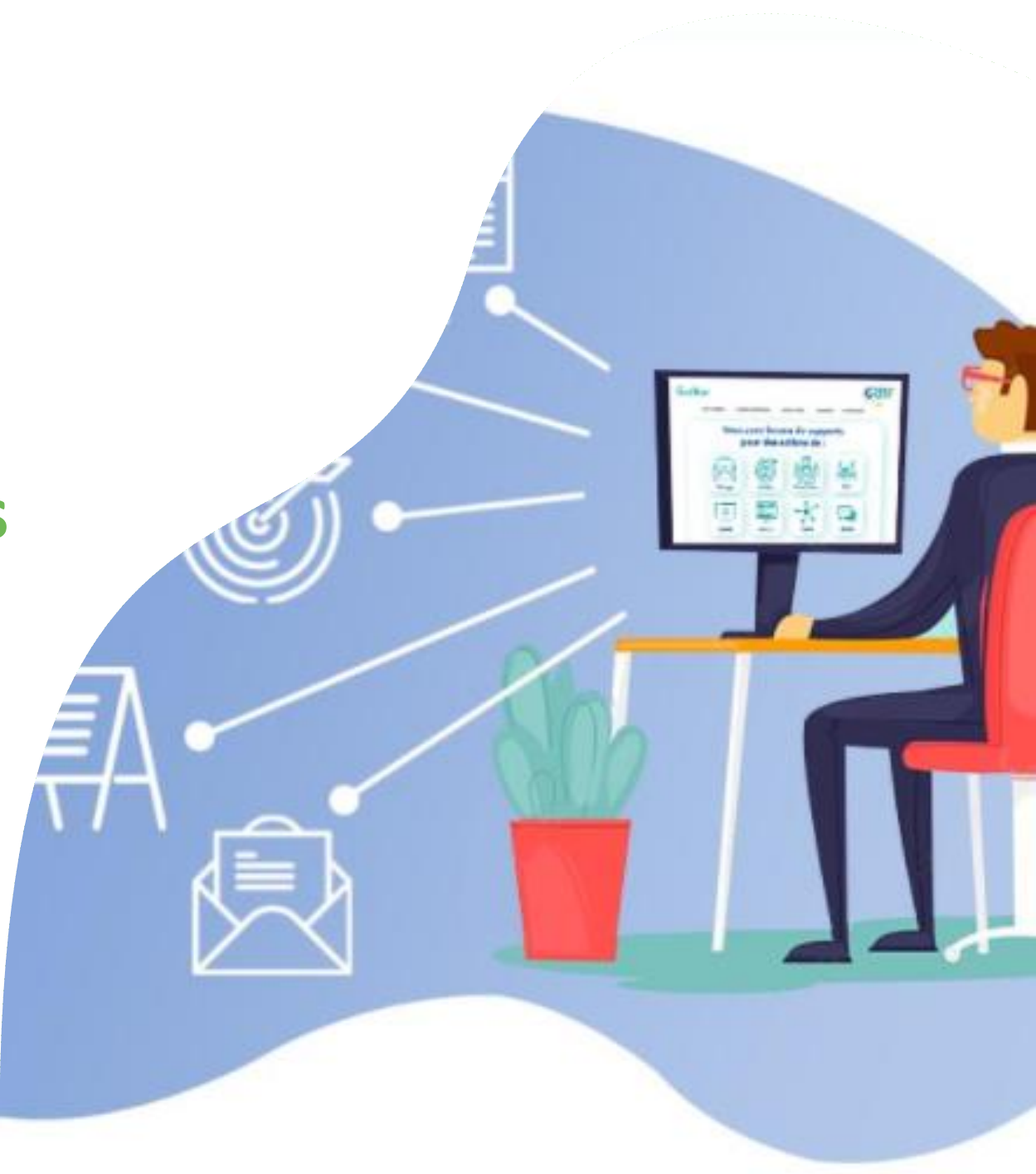

# **Connexion à l'outil [www.gazbox.grdf.fr](http://www.gazbox.grdf.fr/)**

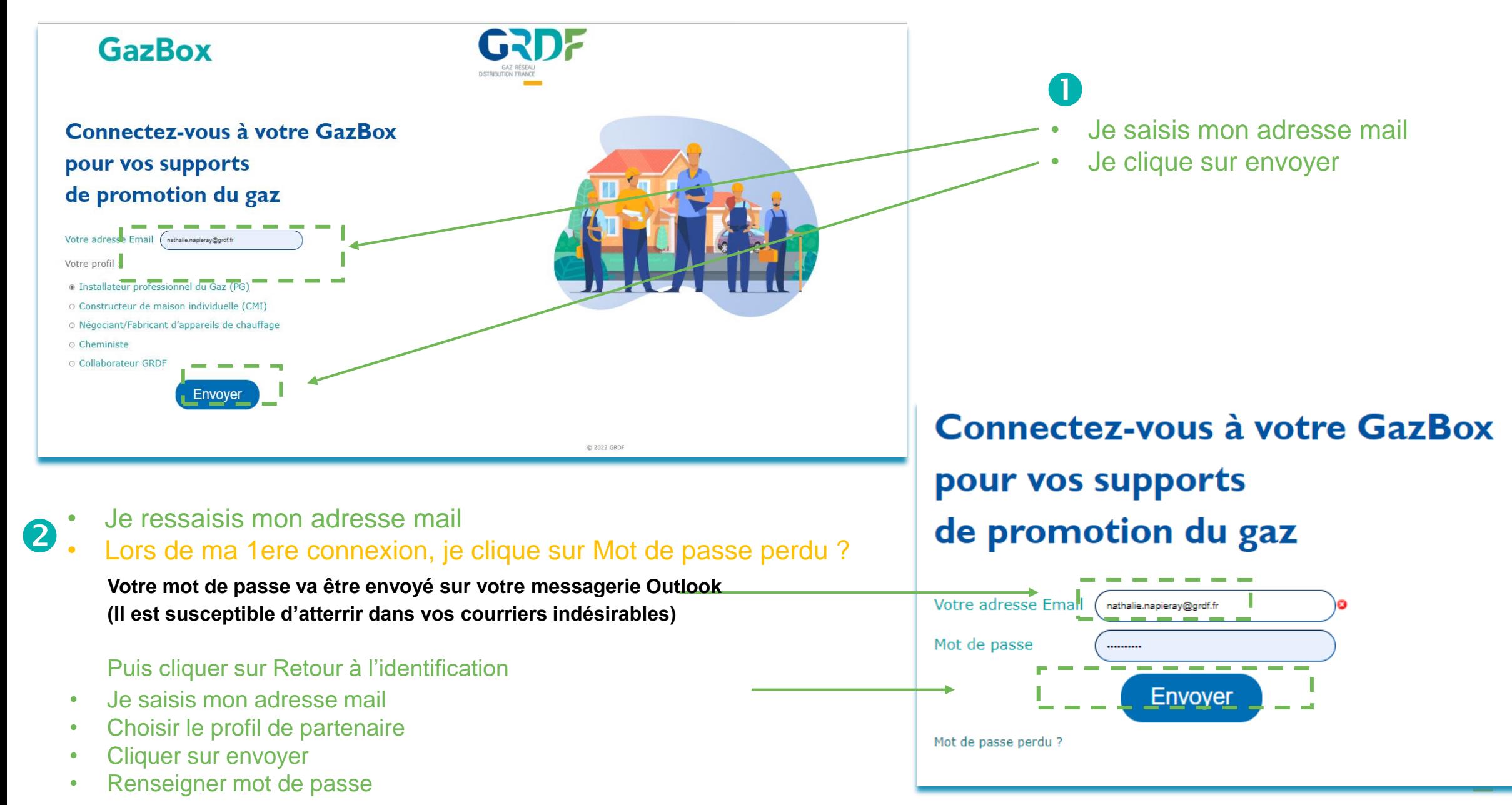

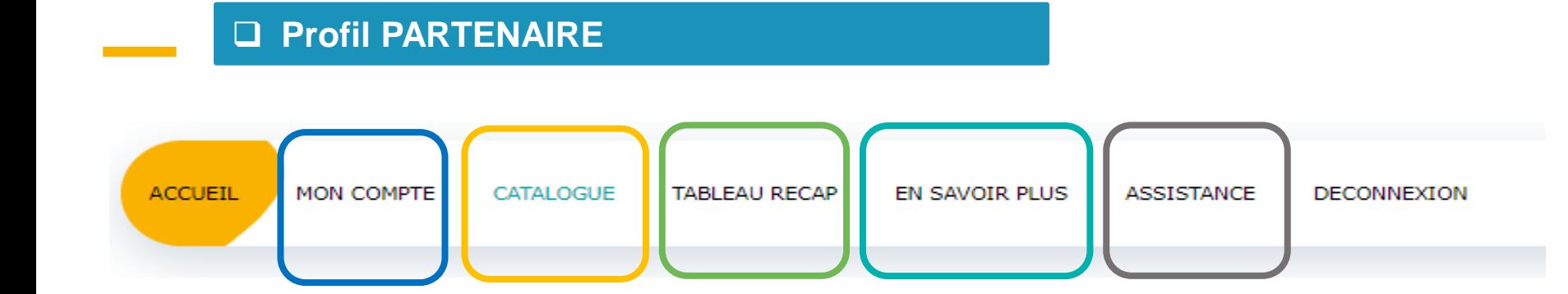

- ✓ **Informations sur votre compte partenaire : (Coordonnées, Logo)**
- ✓ **Ces informations permettront de personnaliser les supports**
- ✓ **Modifier son mot de passe**

- ✓ **Visualiser les supports crées**
- ✓ **Accéder à l' Export du fichier des créations**
- ✓ **Imprimer mes documents**
- ✓ **Accéder aux catalogues de supports pour le temps fort de printemps et d'automne ainsi que pour vos actions ponctuelles avec mise à disposition de supports par canaux (Boitage, digital, face à face, affichage, SMS/MMS, Mailing)**
- ✓ **-** *Défense du gaz :* **mise à disposition de support pour vous aider à mettre en avant les bons arguments pour convaincre les particuliers à passer au chauffage gaz**
- ✓ **Création et personnalisation des supports en fonction du canal choisi**
- ✓ **Retrouver les actualités régionales**
- ✓ **Les dernières actualités sur les aides, le gaz vert…**

✓ **En cas de besoin, possibilité de poser votre question via un formulaire** 

#### **Pourquoi et comment mettre à jour mes informations ?**

**Avant de commencer la personnalisation des supports, il est important de vérifier vos coordonnées et importer votre logo. Ceux-ci vont remonter tels quels sur les supports à personnaliser.** 

✓ J'accède à mon compte via l'onglet « MON COMPTE »

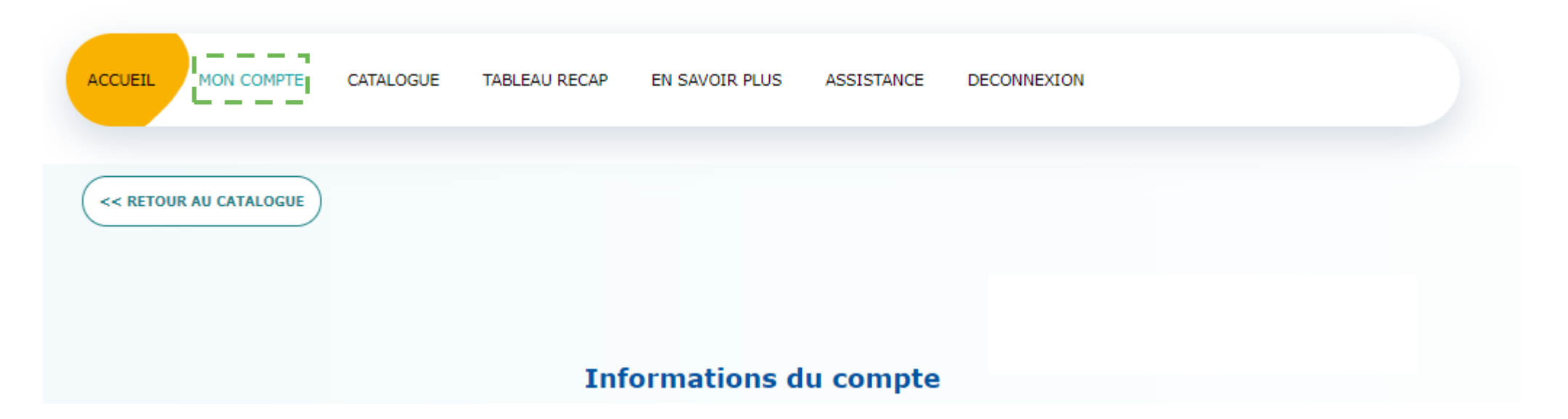

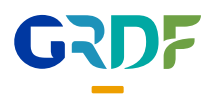

#### **Mon Compte**

1

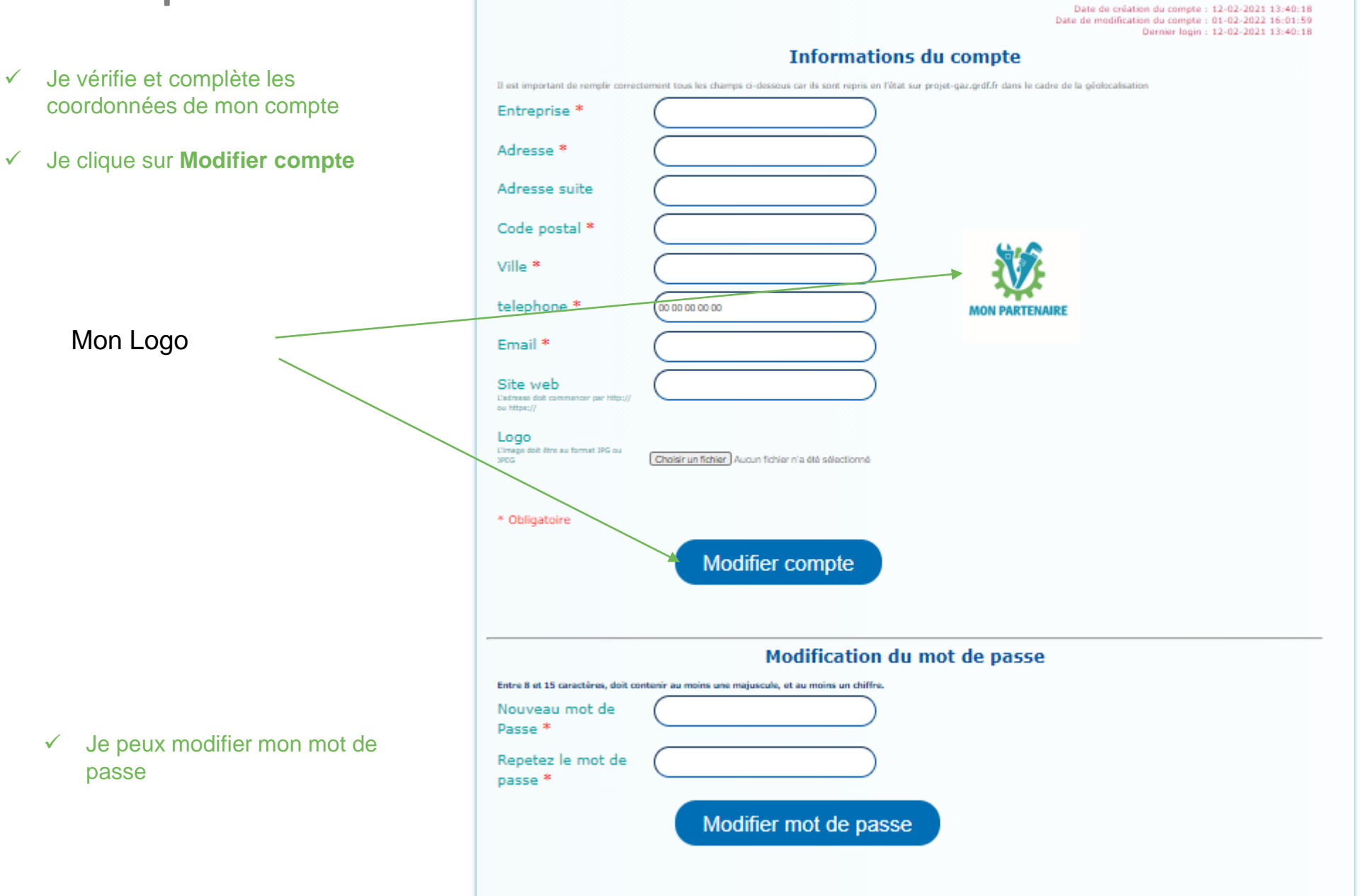

#### **Comment personnaliser un document ?**

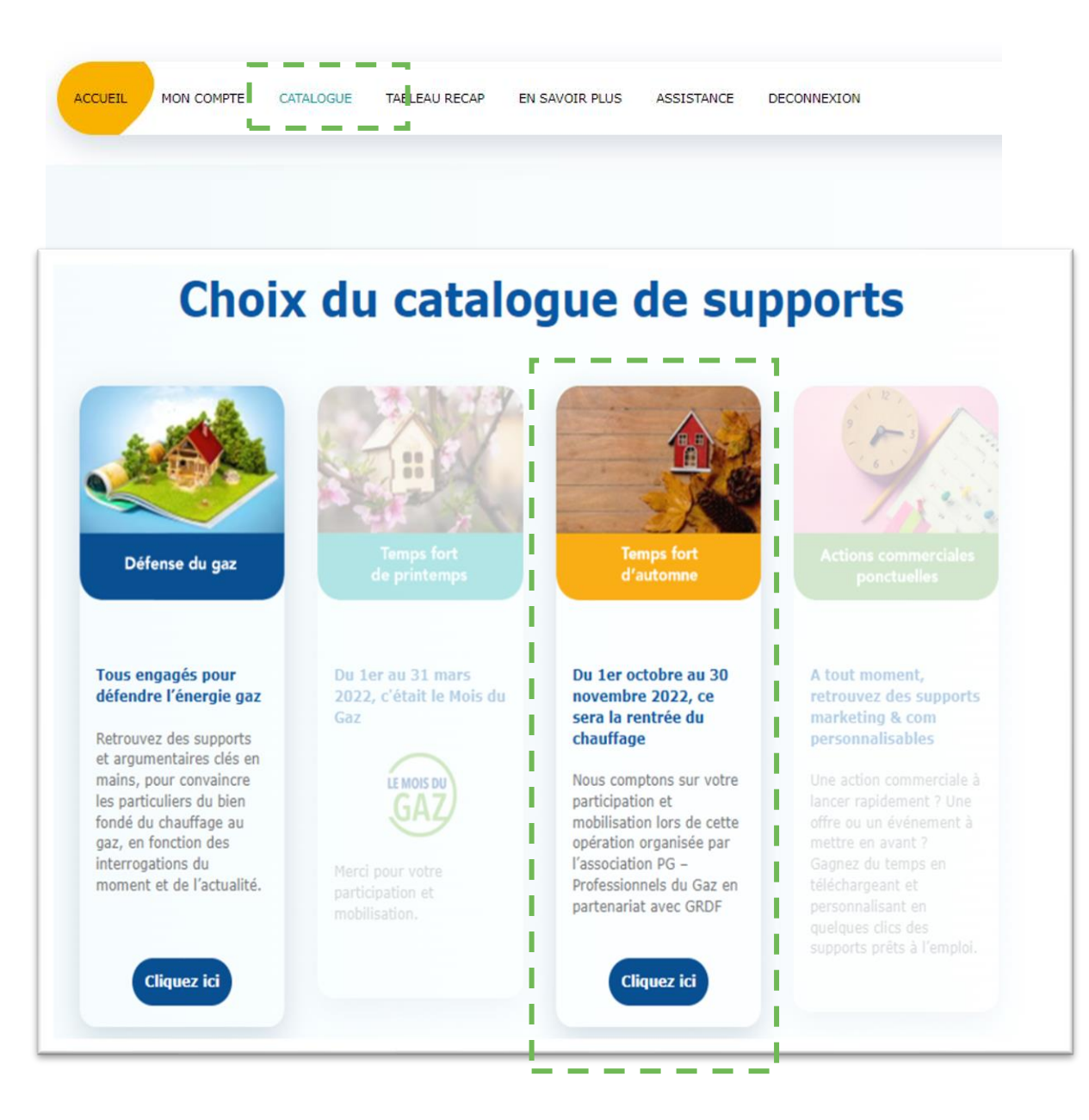

✓ Je clique sur l'onglet **CATALOGUE**

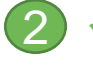

1

Je vais dans la rubrique de mon choix, je clique dessus

**Cliquez** ici

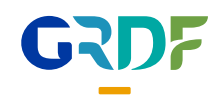

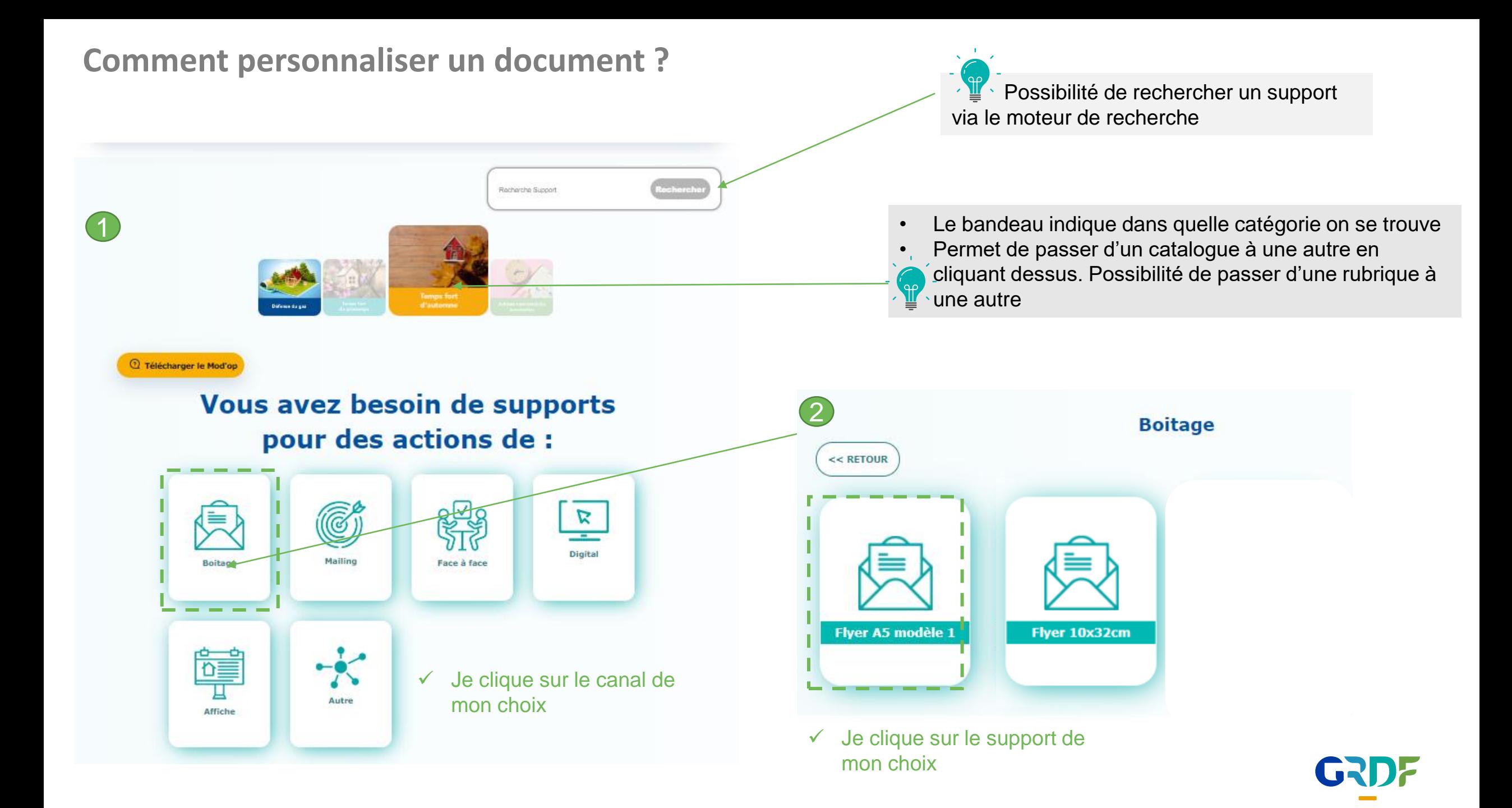

#### **Comment personnaliser un document ?**

1

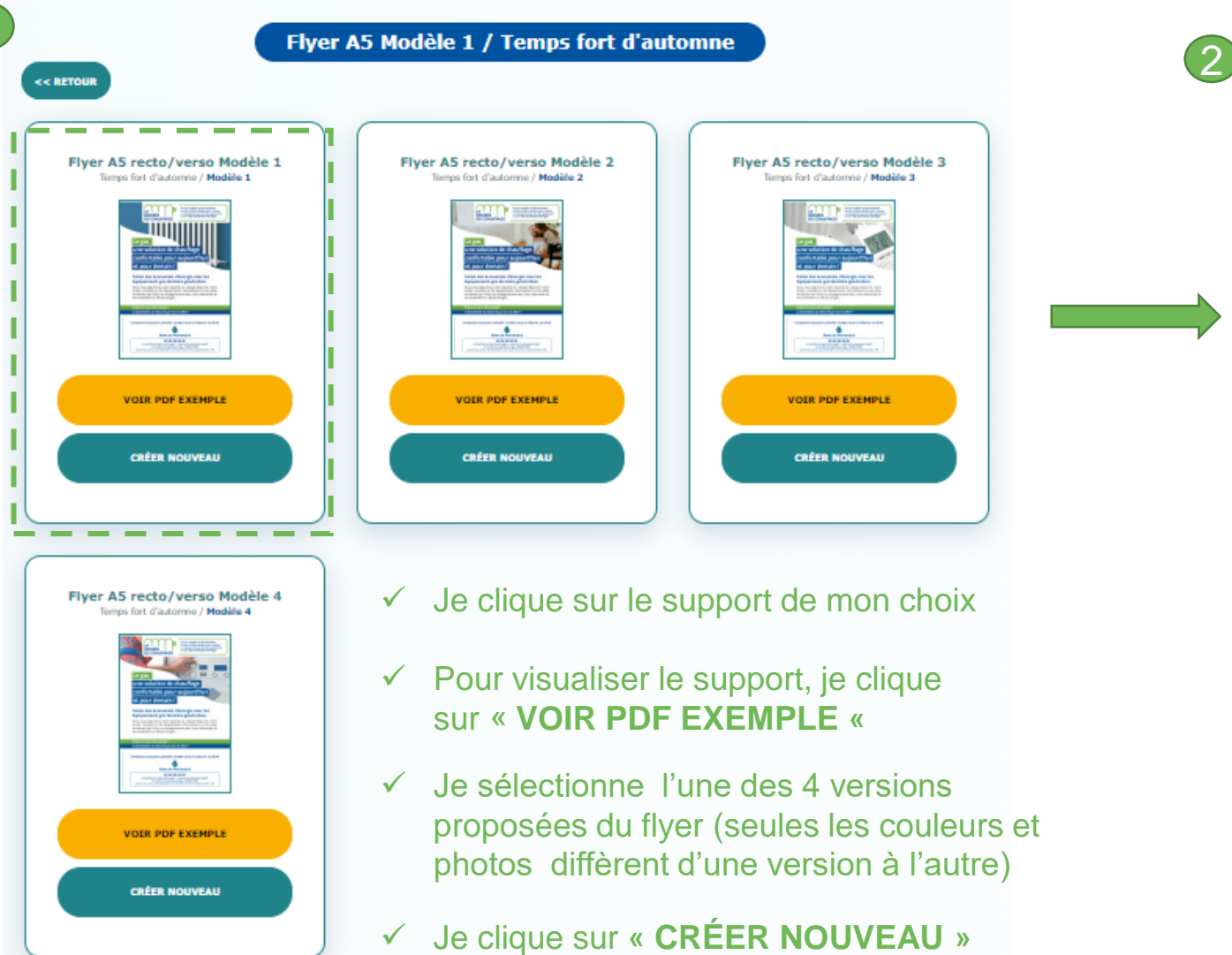

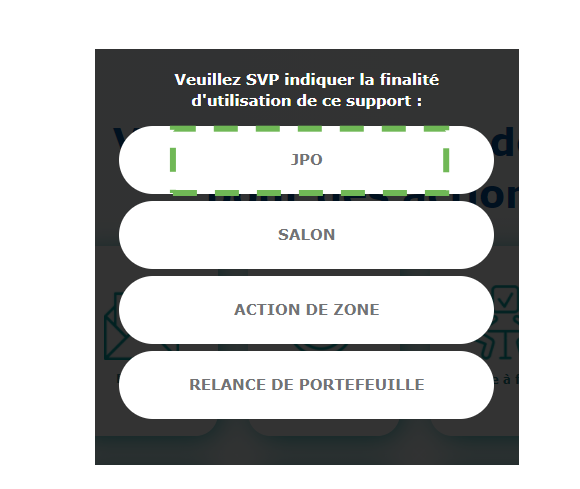

✓ Je clique sur la finalité du support avant de pouvoir créer/télécharger le support

*A noter : le tableau récap se mettra automatiquement à jour avec la finalité du support sélectionné* 

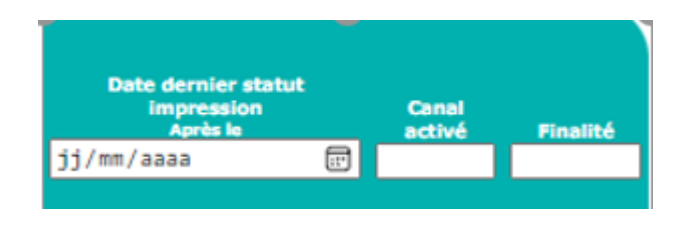

## **Comment personnaliser un support ?**

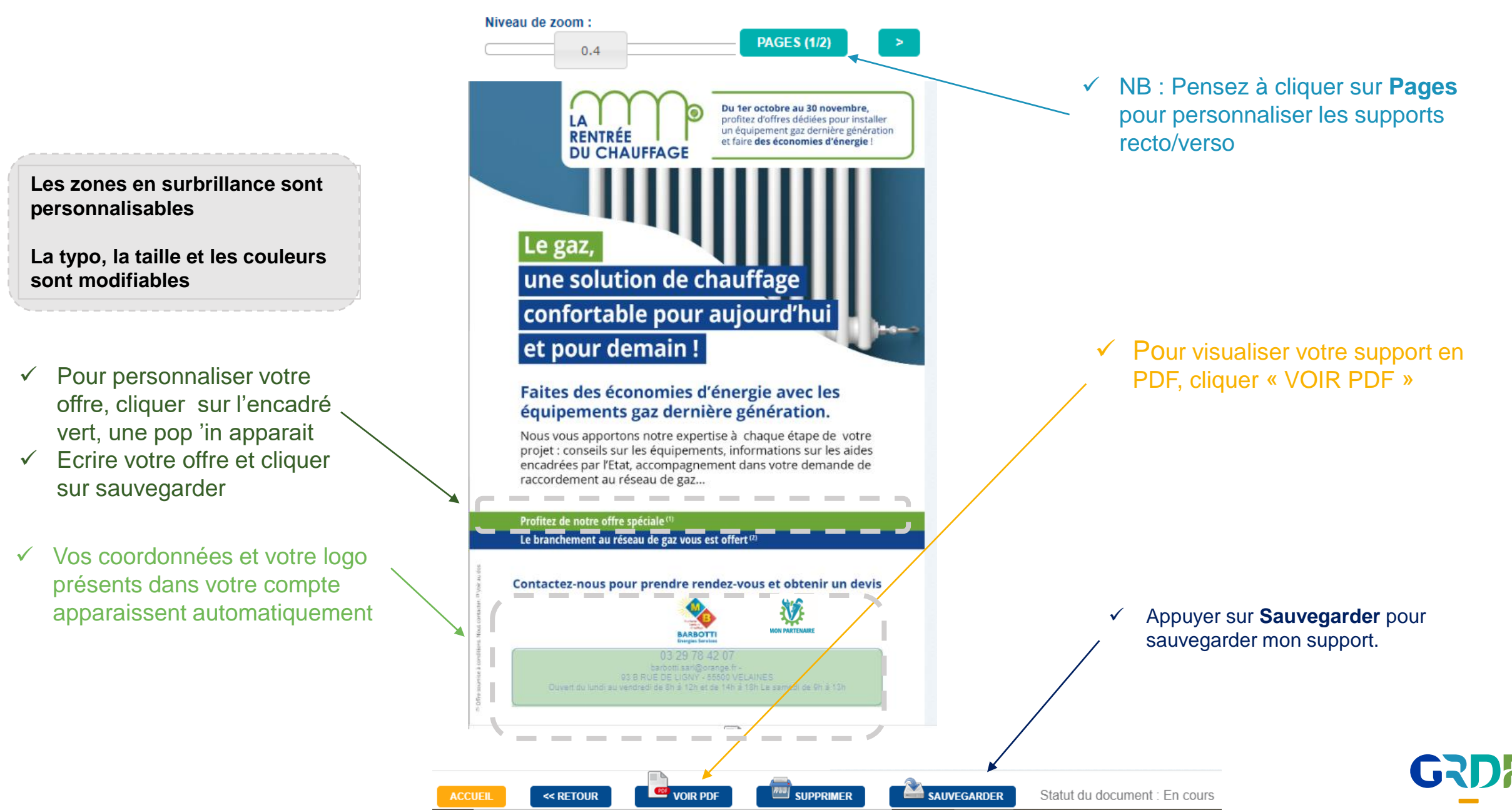

## **Comment télécharger le PDF de mon support ?**

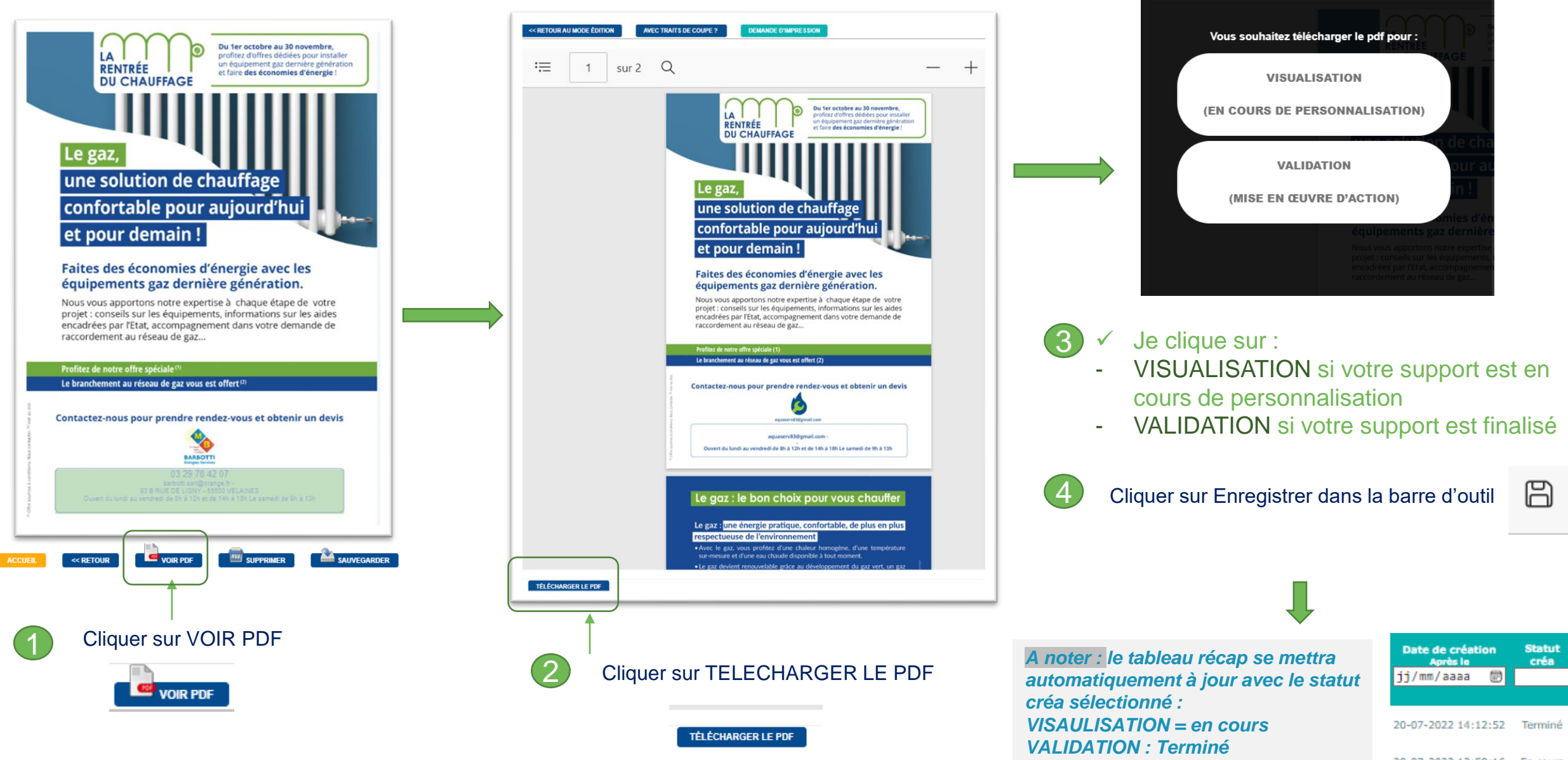

20-07-2022 12:59:16 En cours

### **Comment accéder à un document en cours de personnalisation ?**

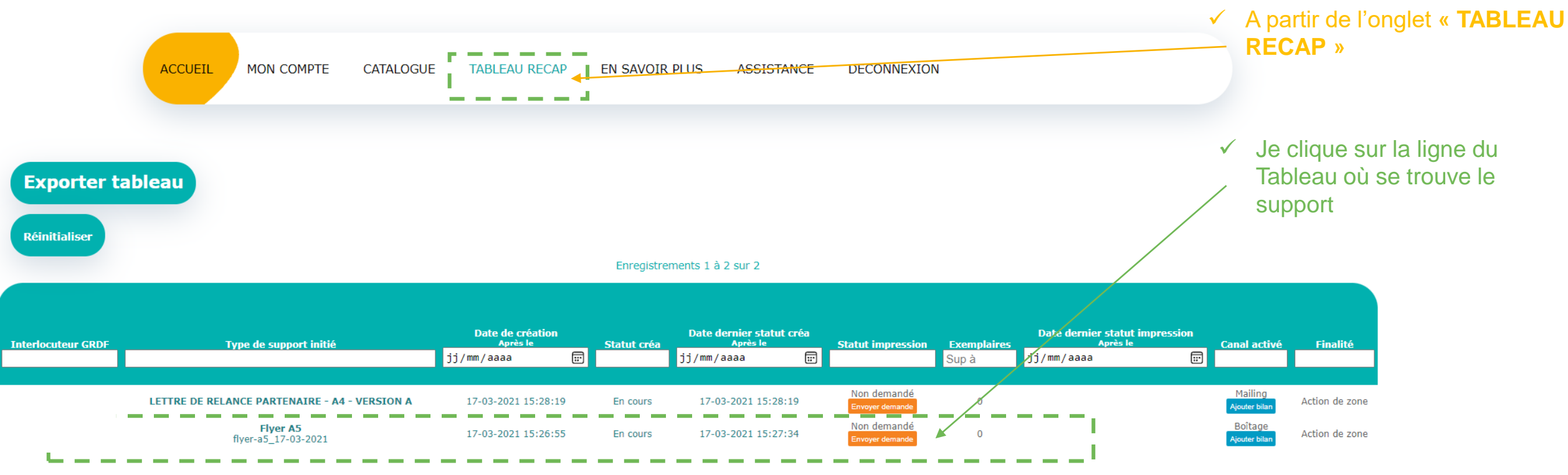

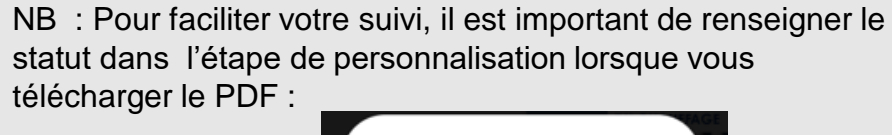

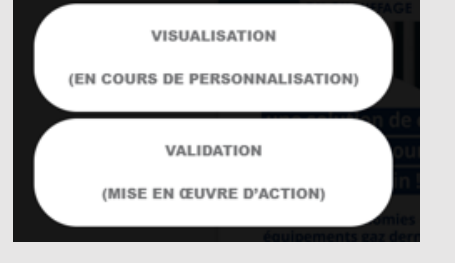

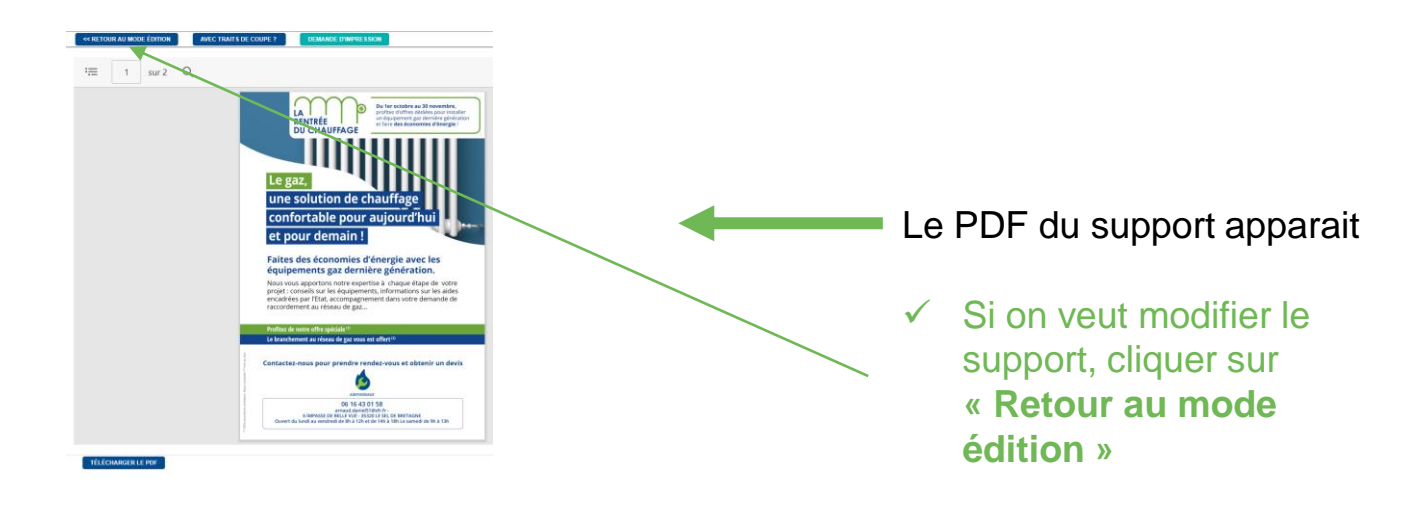

**Comment envoyer un document à l'imprimeur régional ?** 

#### **Gestion des demandes d'impression depuis le Tableau récap**

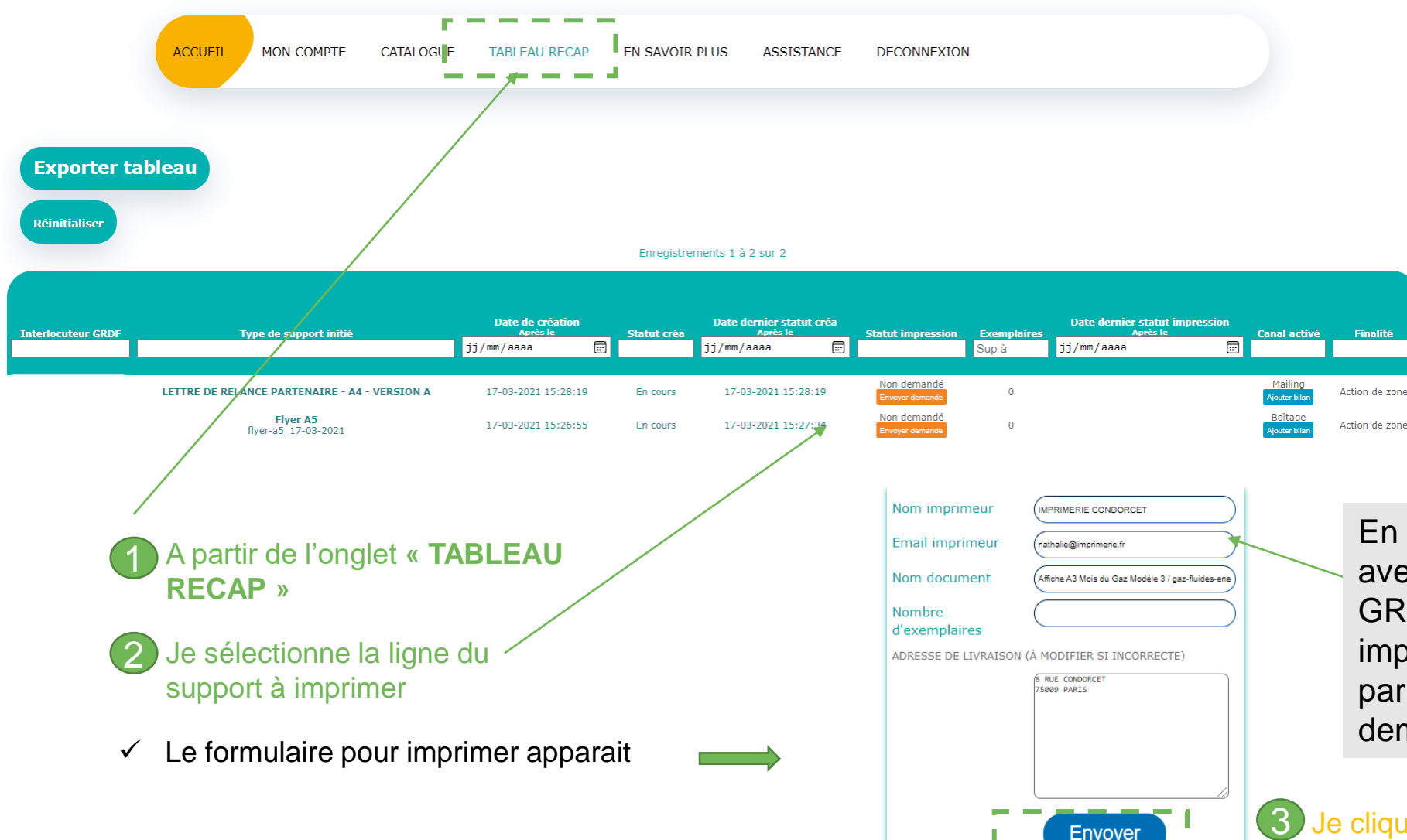

En fonction des modalités définies avec votre Responsable de secteur GRDF, vous pouvez demander une impression au prestataire référencé par GRDF via le bouton « Envoyer demande »

✓ Je clique sur **« Envoyer demande »** 

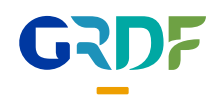

# **Comment envoyer un document à l'imprimeur régional ?**

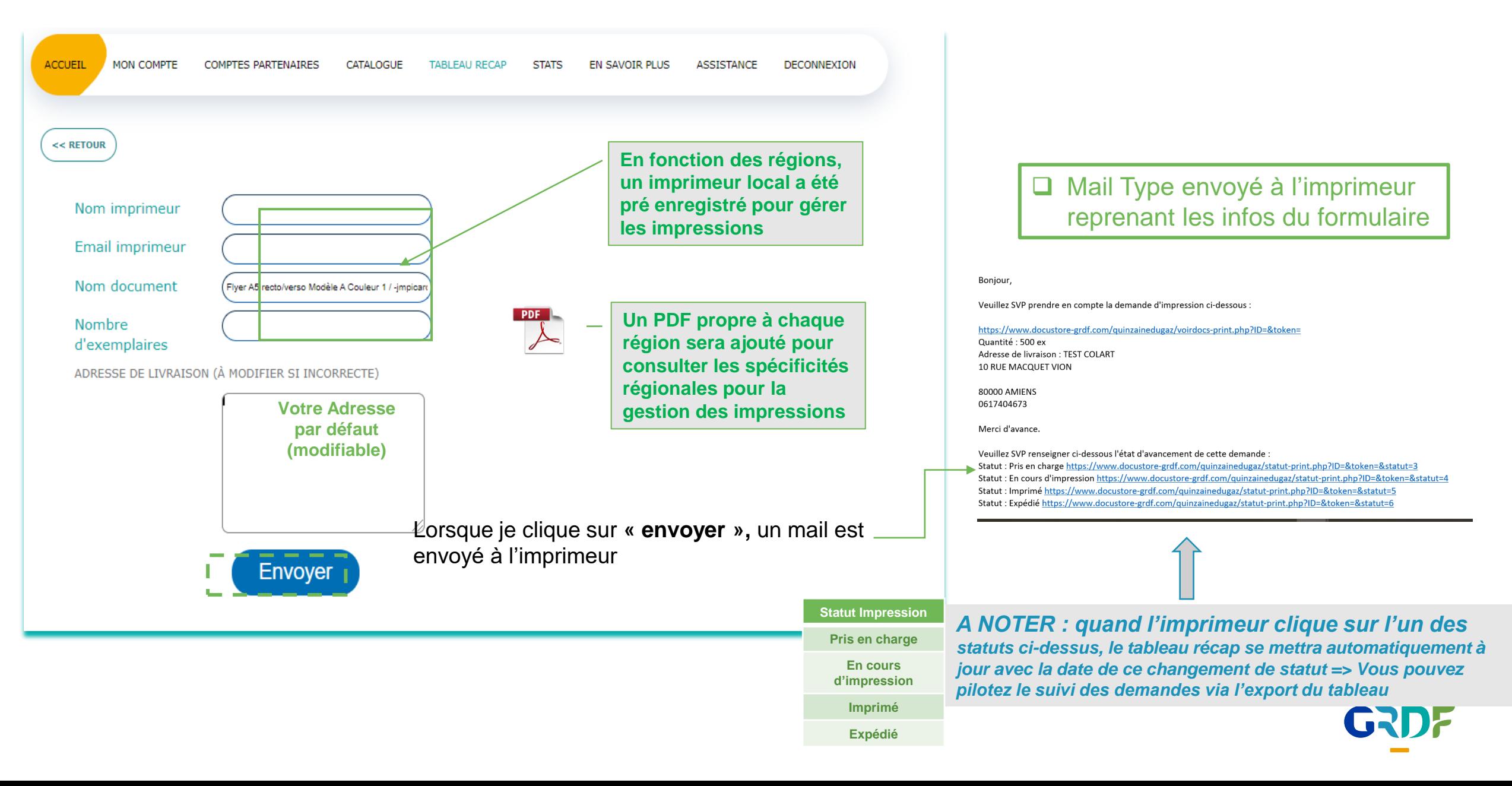

# **En savoir plus**

#### **Via l'onglet ASSISTANCE, vous pouvez accéder aux vidéos d'accompagnement dans l'utilisation de la Gazbox**

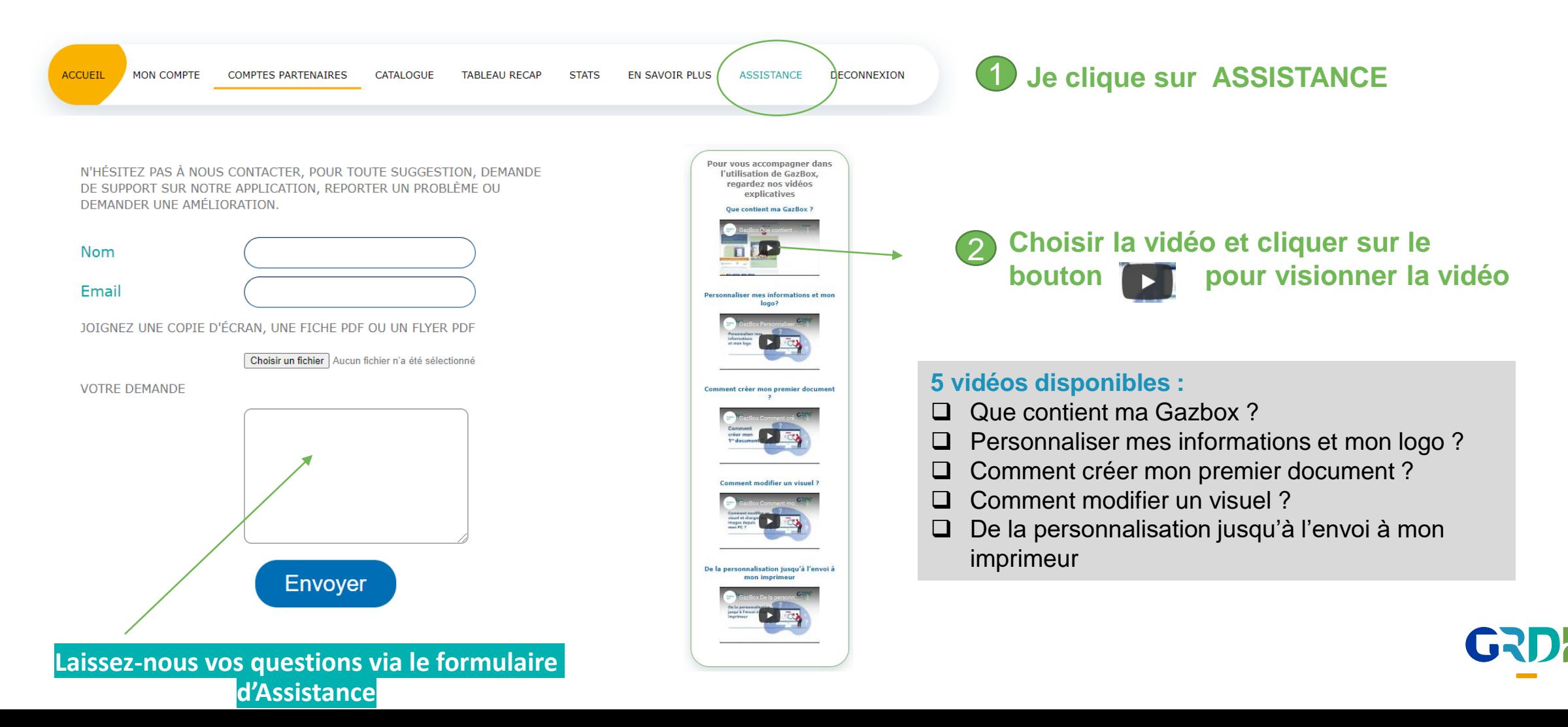

# **Pour toutes questions, vous pouvez contacter vos interlocuteurs GRDF en région**

**Rapprochez-vous de votre Responsable de secteur GRDF** 

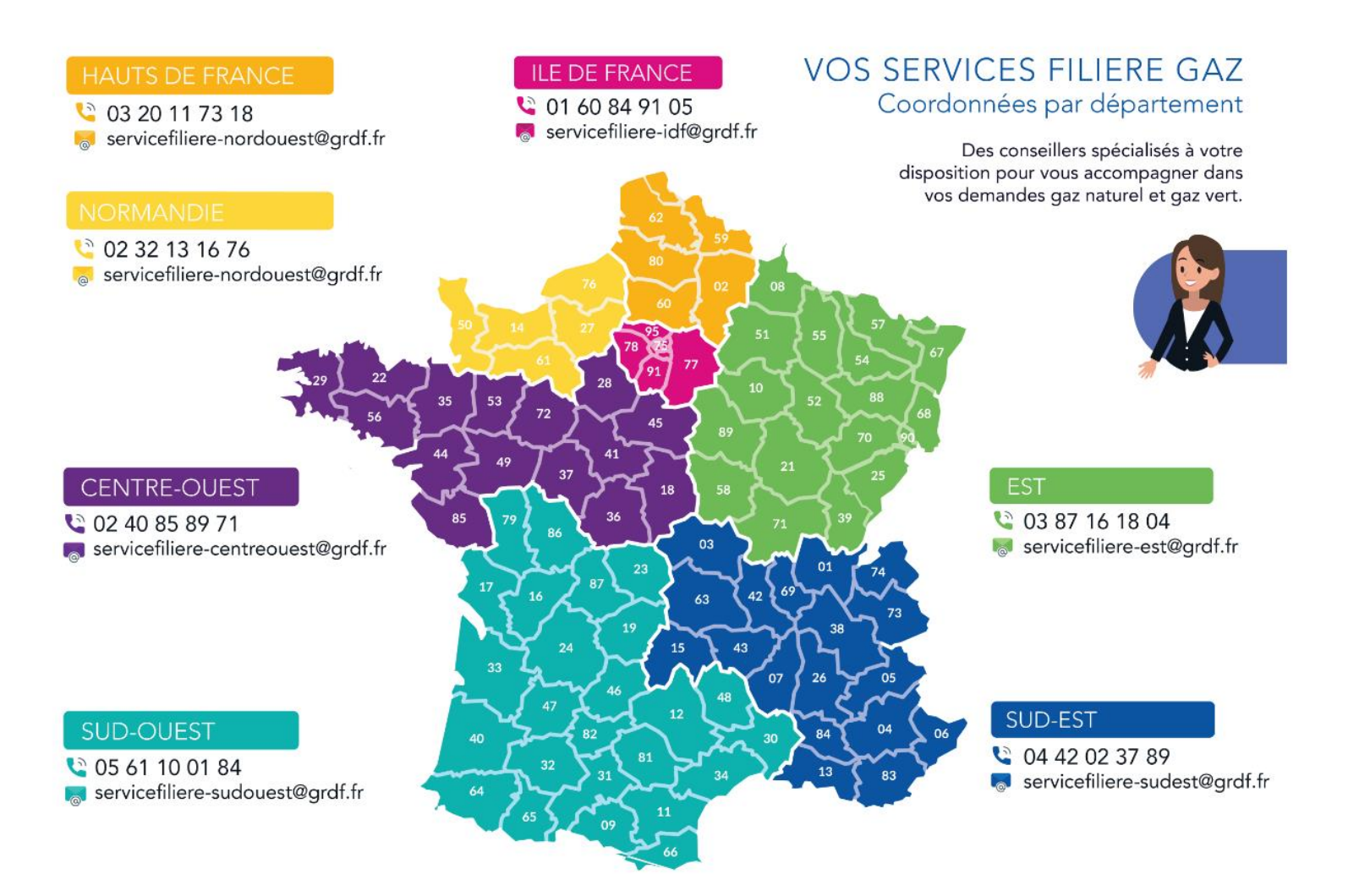

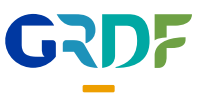